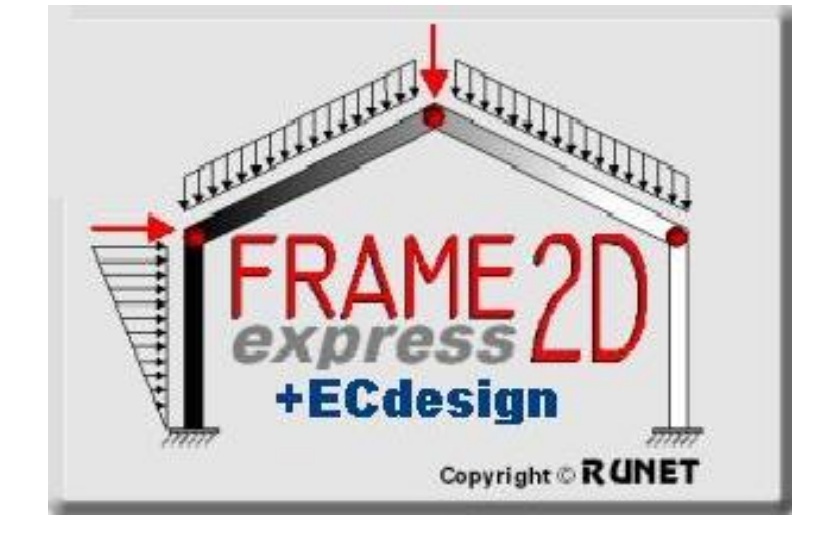

**New version for Designing members of Reinforced Concrete, Steel or Timber according to Eurocode 2, Eurocode 3 and Eurocode 5** After you select material *Concrete* an additional page Concrete shows

In this page you input all necessary data for the reinforced concrete design of the frame elements.

in the material session.

## New-Updated version of Frame2Dexpress:

- Design for reinforced concrete, steel and timber according to Eurocodes.
- Frame prototypes for easy generation of structural models.
- Steel profiles. All the standard steel profiles for the design of steel frame structures.

## 1. Designing elements from reinforced concrete according to Eurocode 2

NA - National Annex

Concrete-Steel class

Concrete cover [mm]

Rebar diameter [mm]

Elm.

 $\mathbf{1}$ 

 $\overline{2}$ 

3

Partial factors for materials

Reset element design data

|L[m]

4,600

 $8.400$ 

4.600

Partial safety factors for actions

elements | cross sections | element loads | elem. masses, self weight | R. Concrete

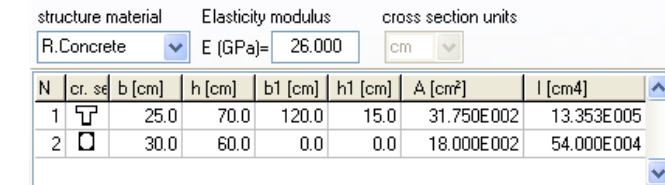

elements | cross sections | element loads | elem. masses, self weight | R.Concrete

C25/30 - B500C

 $y_c = 1.50$ ,  $y_s = 1.15$ 

Cnom= $30$ 

ø

Phi[mm]

 $\overline{20}$ 

20

 $20$ 

H

Lcy[m]

 $6,200$ 

12.400

6.200

Eurocode EN

啤

20  $\boxed{\blacktriangledown}$  fixed diameter  $\varnothing$   $\boxed{\blacktriangledown}$ 

 $\overline{\mathbf{v}}$ 

|Lezfm1

6.200

12.400

6.200

 $\sqrt{G} = 1.35 \sqrt{Q} = 1.50 \sqrt{Q} = 0.30$ 

Design

 $\mathbf{1}$ 

 $\overline{1}$ 

 $\overline{1}$ 

#### 1.1 Design parameters for reinforced concrete

In page Concrete you define parameters for the reinforced design.

1. To select concrete and reinforcing steel class, click<sup>[32]</sup>

The concrete and reinforcing steel classes are adjusted according to the selected National Annex. You can change strength properties for the concrete and reinforcing steel from *Design/Materials/Concrete or Design/Materials/Reinforcing steel.*

2. Partial factors for materials. This is defined according to National annex, usual values:  $γc = 1.50, γs = 1.15.$ 

3. Concrete Cnom, cover in mm.

### 4. Preferable rebar diameter. If you check *fixed* the selected

diameter will be used. If not, some optimum diameter will be used, around the preferable.

5. For every element you can defile:

Lcy: Buckling length for in-plane flexural buckling (meters), usually the length of the member. Lcz: Buckling length for out-of-plane buckling (meters), usually the length of the member.

6. Design: = 1 The reinforced concrete design of this element is performed.  $= 0$  This element is skipped in the design.

#### 1.2 Reinforced concrete design according to Eurocode 2

Click Reinforced Concrete Design. All the marked with Design = 1 elements will be verified according to Eurocode 2, §6, for axial force, shear and bending moment in ultimate limit state. The design for reinforcement is performed for mid span, left end and right end of each element. The vertical elements in compression (columns) are verified for second order effects according to Eurocode 2, §5.8.3.

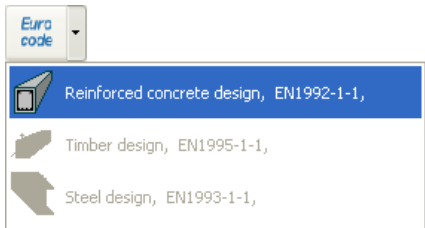

# 2. Designing steel members according to Eurocode 3

sti s  $\overline{\mathbb{N}}$ 

After you select material *Steel* an additional page Steel shows in the material session.

In this page you input all necessary data for the steel design of the frame elements.

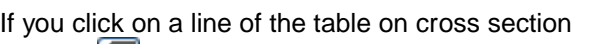

or click  $\mathbb{Z}$  the table with cross sections shows up and you select a standard profile for this element.

In order to proceed with the steel design you have to select standard profiles for all the elements.

# 2.1 Design parameters for steel

In page Steel you define parameters for the steel design.

1. Select Steel grade.

The steel grades are adjusted according to the selected National Annex.

 $\sqrt{G}$ =1.35  $\sqrt{Q}$ =1.50  $\sqrt{Q}$ =0.30 Partial safety factors for actions You can change properties for structural steel from *Design/Materials/Structural steel.*

NA - National Annex

2. Partial factors for materials. This is defined according to National annex, usual values: γM0=1.00, γM1=1.00, γM2=1.25

3. For every element you can defile: Lcy: Buckling length for in-plane flexural buckling (meters), usually the length of the member. Lcz: Buckling length for out-of-plane flexural buckling (meters), usually the distance of lateral supports as purlins for rafters. Lt: Buckling length for lateral

torsional buckling (meters), usually distance of lateral supports as purlins.

4. Design: = 1 The steel design of this element is performed.

= 0 This element is skipped in the design.

# 2.2 Steel design according to Eurocode 3

Click Steel design. All the marked with Design = 1 elements will be verified according to Eurocode 3, §6.2, for axial force, shear and bending moment in ultimate limit state, according to §6.3 for flexural and lateral torsional buckling.

The buckling critical lengths are the ones defined in the steel design page. The strength checks are performed for mid span, left end and right end of each element.

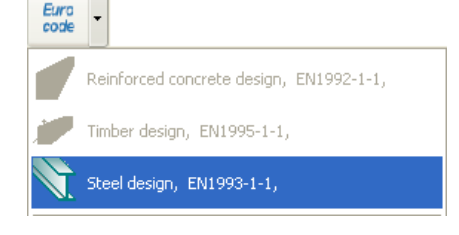

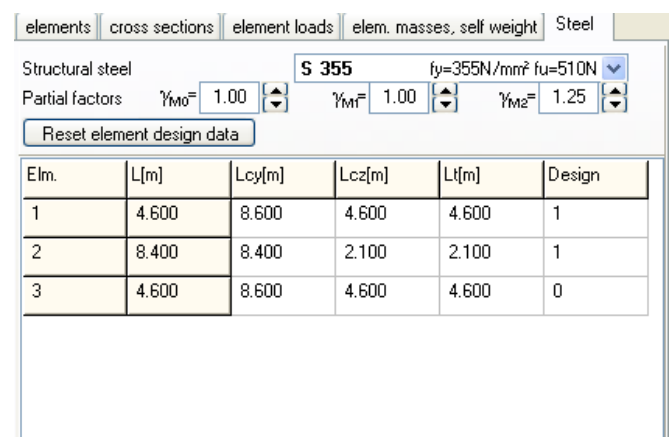

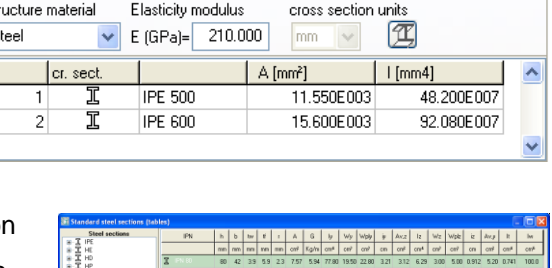

elements | cross sections | element loads | elem. masses, self weight | Steel

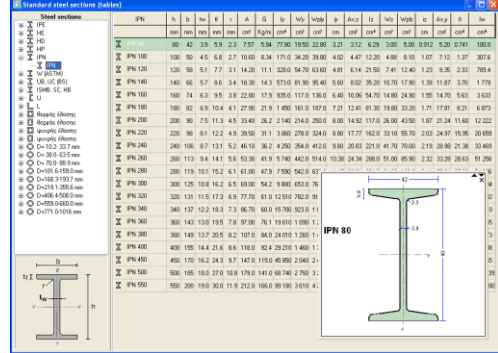

Eurocode EN

## 3. Designing timber members according to Eurocode 5

After you select material *Timber* an additional page Timber shows in the material session where you define the additional parameters for timber design.

#### 3.1 Design parameters for timber

In page Timber you define parameters for the timber design.

1. Select Timber class. The material properties are according to the selected EN in *Design/Materials/Timber.*

The EN standards are ΕΝ338:1997, ΕΝ338:2003, or ΕΝ 338:2009 or one user defined. Last EN standard is ΕΝ 338:2009. You must notice that using an older EN338:1997, ΕΝ338:2003 standard with lower defined shear strength the shear strength checks are performed with kcr = 1. Selecting EN  $338:2009$  (which has increased shear strengths) the shear strength checks are performed with kcr 0.67 as is defined in addition Α1:2008 of Eurocode 5 (Eq. 6.13a).

2. Select service class.

Select load duration class. Usually self weight is permanent, snow load and live load is long term, wind load is short term.

3. Partial factors for materials. This is defined according to National annex, usual values: γM=1.30, for timber and γM=1.10 for steel connectors.

#### 4. For every element you can defile:

- Lcy: Buckling length for in-plane flexural buckling (meters), usually the length of the member.
- Lcz: Buckling length for out-of-plane flexural buckling (meters), usually the distance of lateral supports as purlins for rafters.
- 5. Design: = 1 The timber design of this element is performed.  $= 0$  This element is skipped in the design.

#### 3.2 Timber design according to Eurocode 5

Click Timber Design. All the marked width Design = 1 elements will be verified according to Eurocode 5, §6, for axial force, shear and bending moment in ultimate limit state and according to §6.3 for stability. The buckling critical lengths are defined in the timber design page.

The checks are performed for mid span, left end and right end of each element.

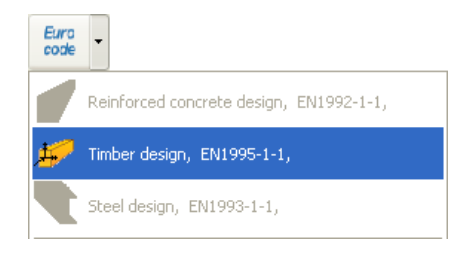

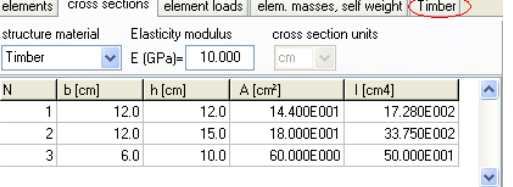

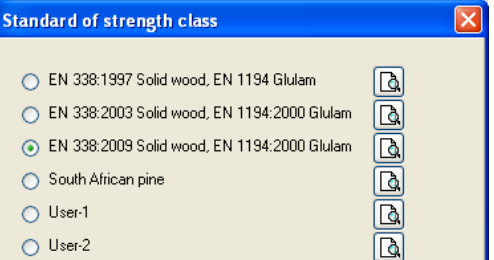

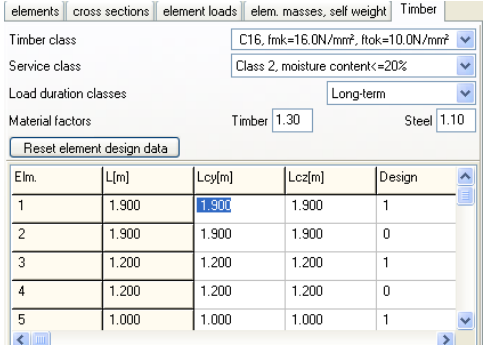

#### 3.3 Design notes

The connections in frame are fixed connections. In case you have to define some timber elements which they are pinconnected to other elements then for these elements define a separate material-section group and after you define the b and

h of the cross section, change the moment of inertia to a small number.<br>Example in the structure showing at the right the steady dross sections (element loads) elem. masses, self weight) Timber Example in the structure showing at the right, the horizontal member carries only axial force.

The moment of inertia of this member has been changed by dividing the original by  $10^4$ .

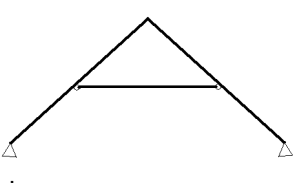

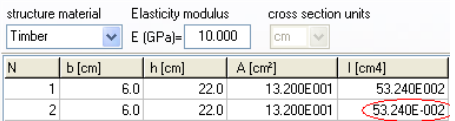

## 4. Materials for Reinforcing Concrete, Structural Steel and Timber

The materials for concrete, reinforcing steel, structural steel and timber are adjusted according to the selected National Annex.

You can change material properties from Design/Materials.

In order to change values for materials first you have to unlock the tables with properties. Click Closed.

For timber you can select one of the EN prototypes. ΕΝ338:1997, ΕΝ338:2003 or ΕΝ 338:2009 or one defined by the user. The user defined prototype allows you do change the material properties.

**Poinforcing Step LIEC2 EN1992-1-1-2004 63-21** 

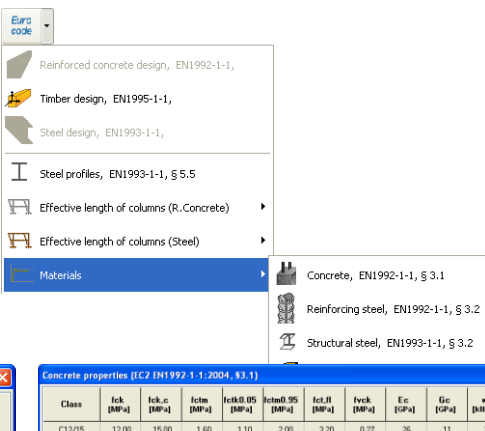

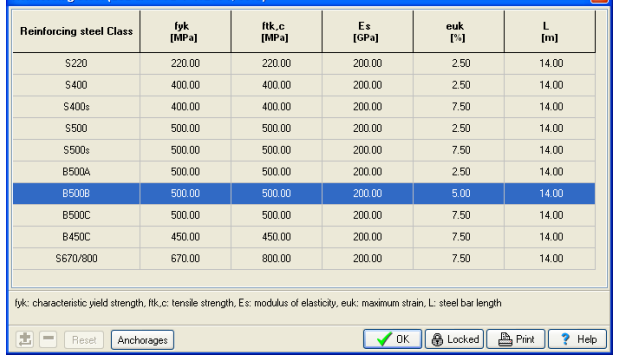

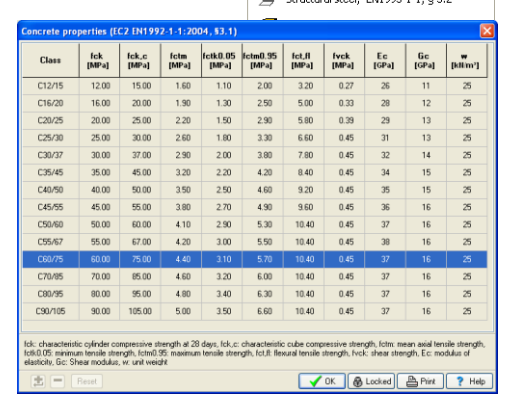

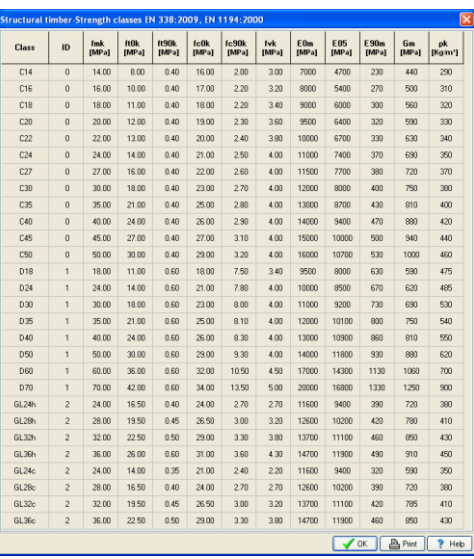

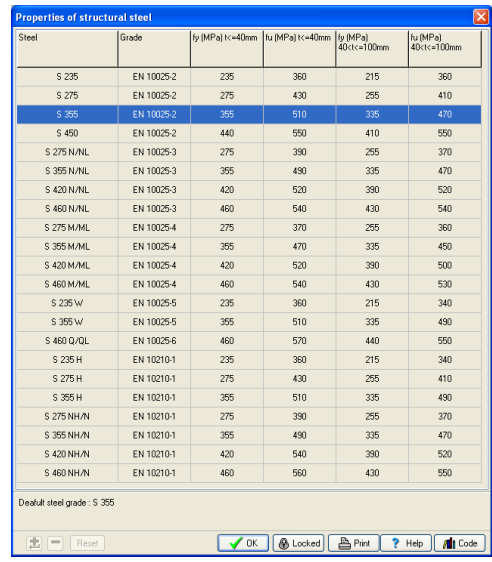

## 5. Frame prototypes

Selecting a Frame prototypes the program defines the nodal coordinates, support conditions and element properties and connectivity.

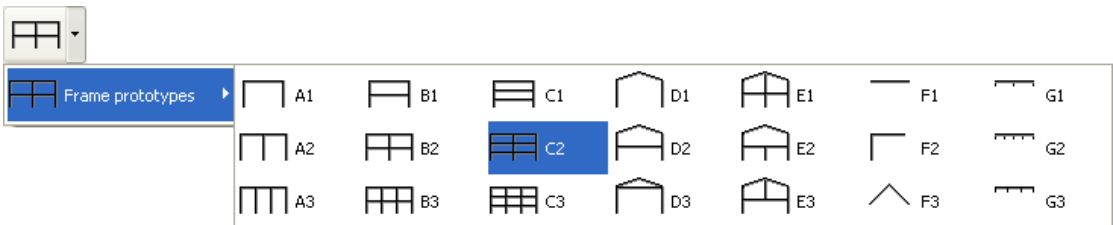

## 6. Effective lengths for columns

A difficult problem for frames is to define the buckling length for the columns. To help for this special tools have been included in the program (Design/Effective length for columns) for braced and unbraced frames. The curves and tools are based on Eurocode 2 §5.8.3.2 for concrete and Eurocode 3 for steel.

In the appearing windows for computing the effective lengths of columns in braced or

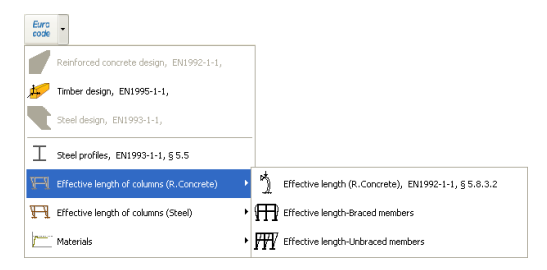

unbraced frames, you input the basic frame dimensions and section properties. For steel frames you input the ratio of flexural stiffness's, column stiffness/beam stiffness. The critical buckling lengths of the columns are displayed as ratios of the column lengths eg.  $Lcr = 0.62 \times L$ , 0.59  $\times L$ 

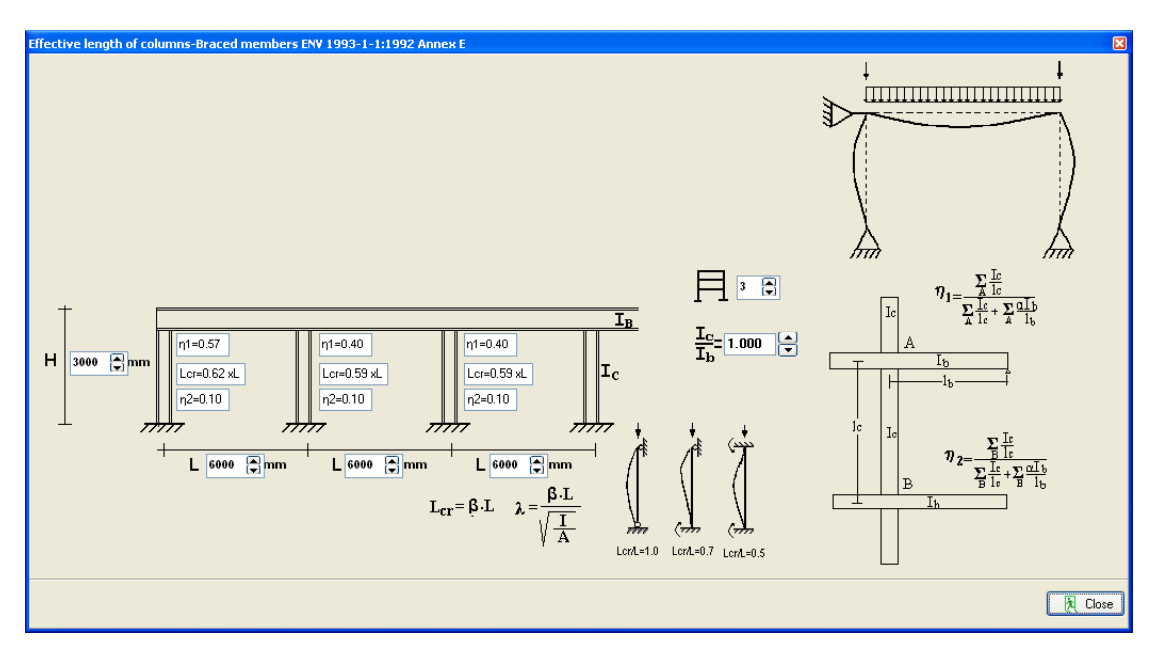

#### 7. Examples

#### 7.1 Example 1

## **Frame of reinforced concrete 8.40 m x 4.60 m C25/30 B500C**

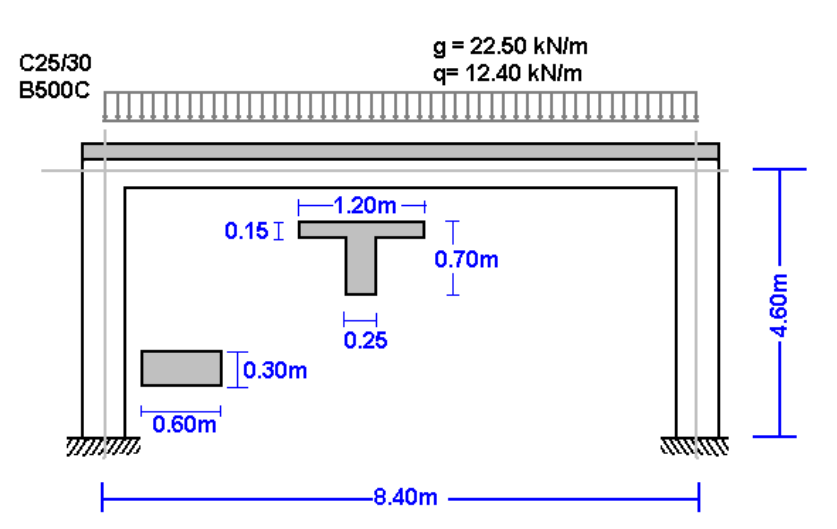

Select a frame from File/Frame prototypes:

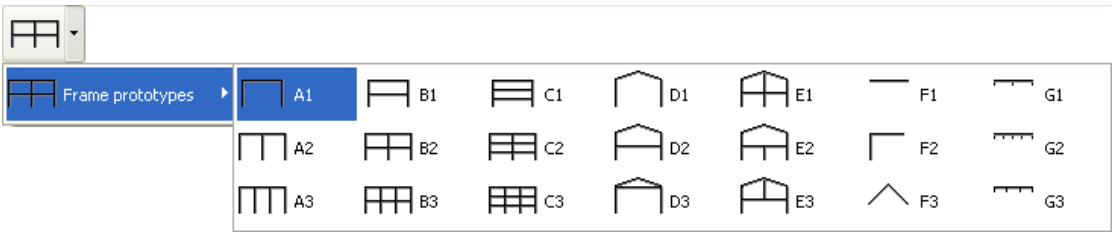

Select material R. Concrete and give the basic dimensions, sections and loads. You can always change and adjust these values afterwards.

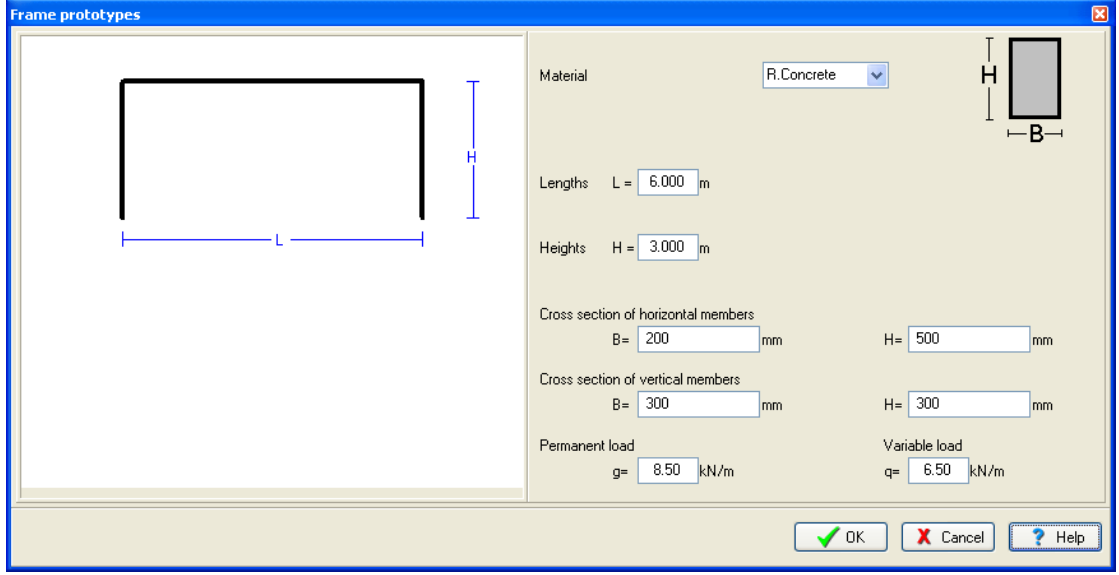

Click Yes and give the file name.

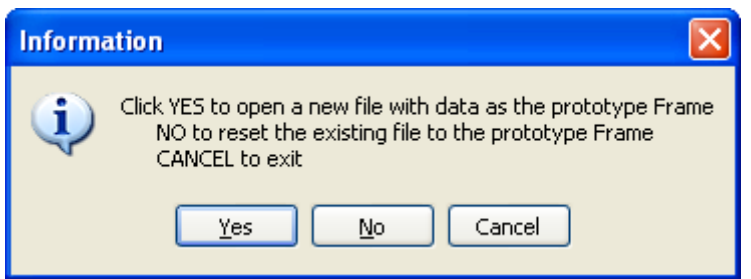

Then check and adjust the rest of the values for the structural model.

Select National Annex of your region and partial safety factors. Usual values for partial safety factors ULS (ultimate limit state) γG=1.35, γQ=1.50 and SLS (serviceability limit state) γG=1.00, γQ=1.00.

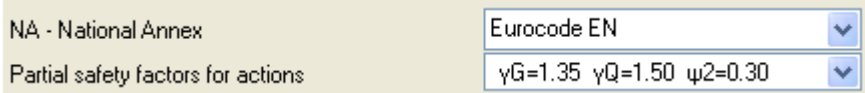

Check the drawing of the structure.

• Nodes. Coordinate system at lower left point. Axis x from left to right, axis y from down up. The numbering of the nodal points is displayed on the drawing of the structure.

nodes supports nodal loads nodal masses

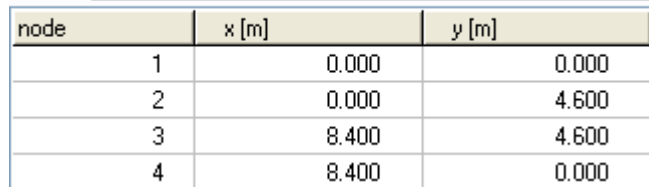

• Supports. Nodes 1 and 4 fixed.

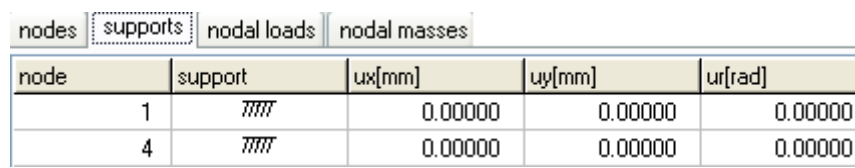

• Nodal loads are zero, (in this example there are no loads on the nodal points).

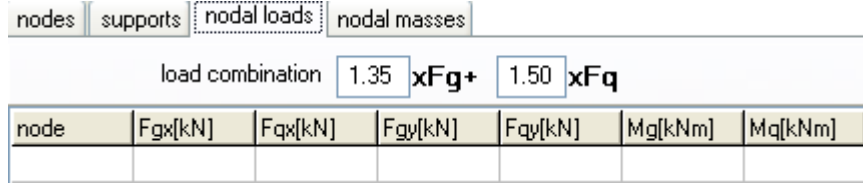

• Nodal masses are necessary only in dynamic analysis.

Elements. The element numbering is displayed on the drawing of the structure. Nodes A and B are the left and right nodes of each element. Cross section is the number in parenthesis next to each element and represents the number of the section group which properties defined in the page *cross sections*.

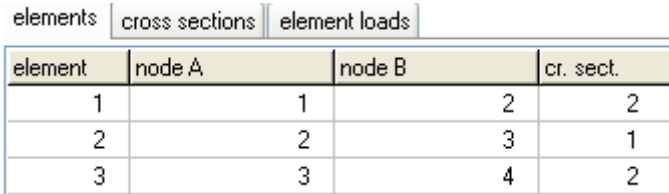

Cross sections. The material is R. Concrete*.* The modulus of elasticity is automatically adjusted (26 GPa R. concrete, 210 GPa Structural steel and 10 GPa timber). Select units for cross section dimensions (eg. cm). For every cross-section group, (1 for horizontal beams, 2 columns) select cross section, Τ or rectangular cross section. The cross section sizes are: b (width), h (height), b1 (effective flange for Τ section) and h1 (slab thickness for T section). The values for A and I (area and moment of inertia of the cross section) are automatically set from b, h and b1, h1 values.

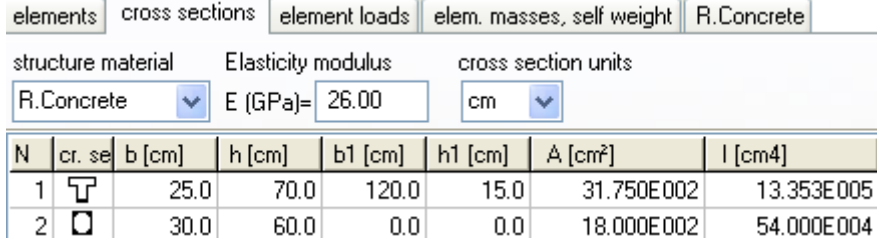

Element loads. For every element loaded with distributed load supply one or more loads. Number of loaded element (eg. 2), kind (uniform triangular etc.), load value (dead load g kN/m or live load q kN/m). Careful with dead load, give the additional to the element self weight. The program computes the self weight of the elements if it is checked in the next page (mass self weight) of data. The load direction is (2) downwards for gravity loads and snow load, (1) for wind and pressure and (3) for horizontal loads as seismic load.

elements | cross sections | element loads | elem. masses, self weight | R.Concrete |

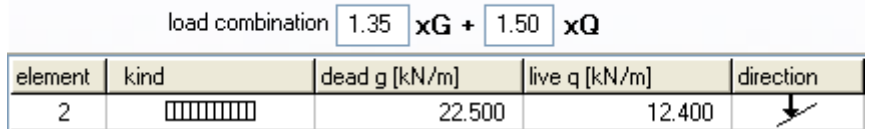

Element masses, self weight. The weight density of the material. If you check to include the self weight in the load and masses, the program adds in dead loads the self weight of each element (unit weight) x (cross section area). The weight density is set automatically by the program (R. concrete 25 KN/m<sup>3</sup>, steel 78.50 kN/m<sup>3</sup>, timber 9kN/m<sup>3</sup>).

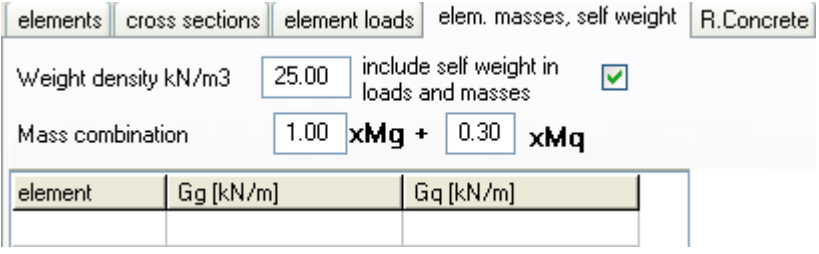

Concrete. You specify the basic data for the design of reinforced concrete according to Eurocode 2. Select Concrete and Steel class. Partial factors for materials, according to the National Annex, for ULS (ultimate limit state) γc=1.50, γs=1.15 and SLS (serviceability limit state) γc=1.00, γs=1.00. Cnom is the concrete cover according to Eurocode 2 §3.4.1. The rebar diameter is used as the optimum desired by the program. If you check next to the rebar diameter then is only this diameter selected by the program. For every element you may specify in the column Phi [mm] the desired rebar diameter eg. 20 mm for columns and 16 mm for beams.

The buckling lengths Lcy and Lcz for in and out of plane buckling are used for stability checks using second order effects for the columns, according to Eurocode 2 §5.8.3. In the column Design, mark with 1 the elements which you want to be included in the design of reinforced concrete. In this example the elements 1 and 2 are marked with (1) and element 3 with (0), as there is no need because of symmetry to include element 3 (right column) in the reinforced concrete design.

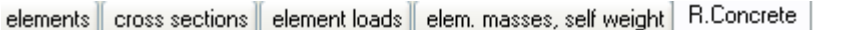

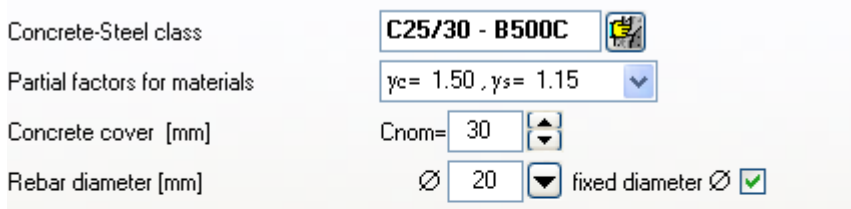

Reset element design data

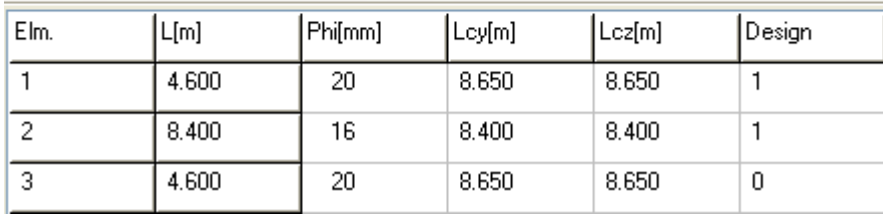

In order to define the buckling lengths of the columns for unbraced frame according to Eurocode 2 5.8.3.2, use the extra tools of the program Design/Effective length-Unraced members.

For this example we obtain Lcr =  $1.88 \times L = 1.88 \times 4.60 = 8.65$  m

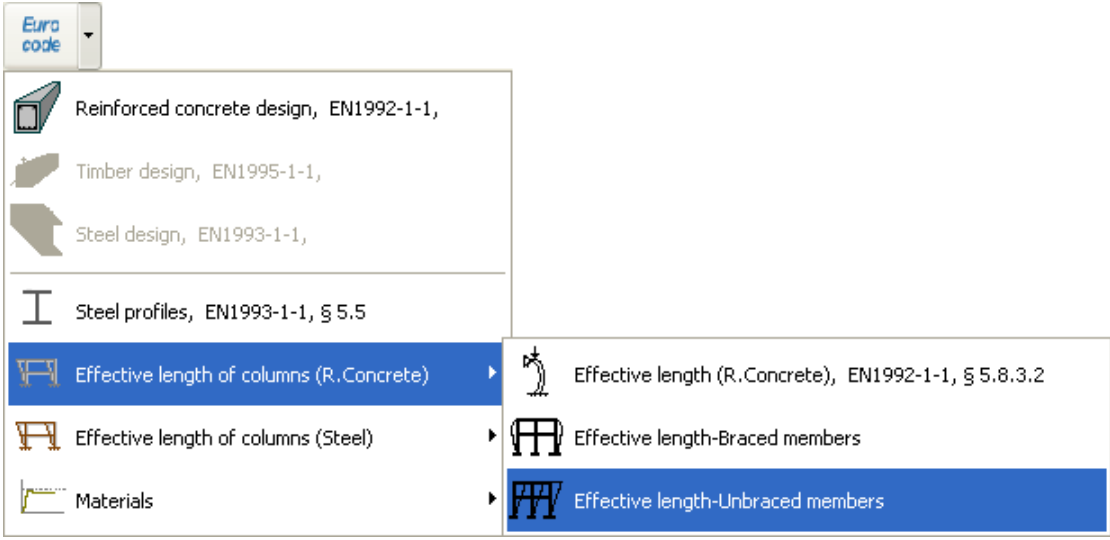

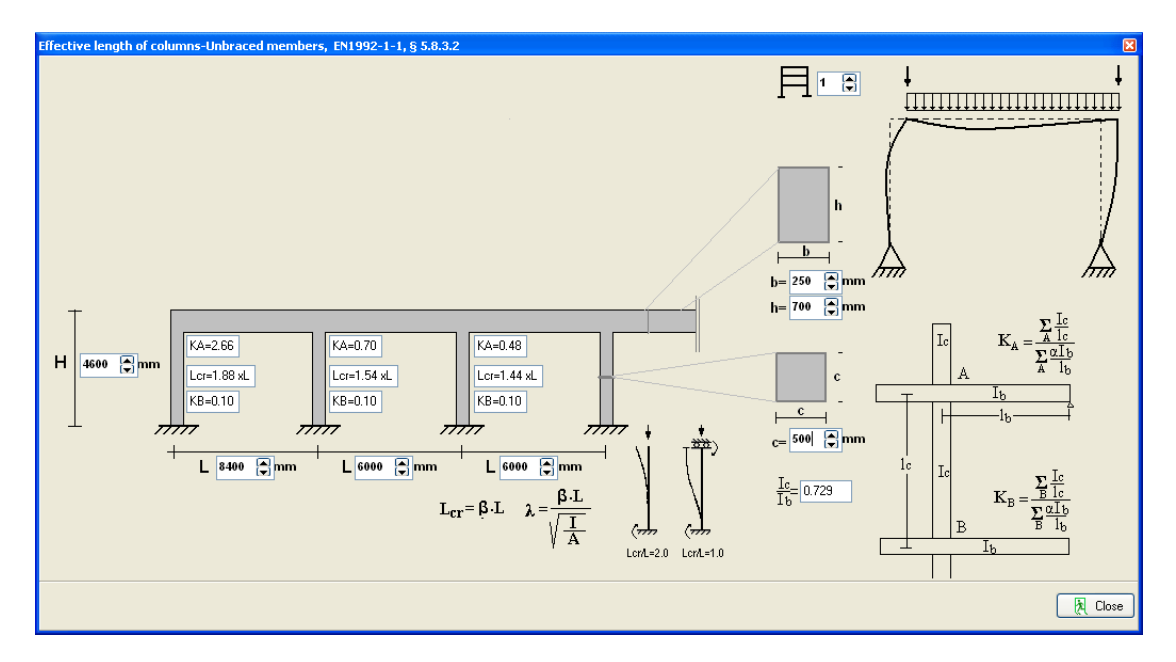

After you give all the data the reinforced concrete design is performed according to Eurocode 2.

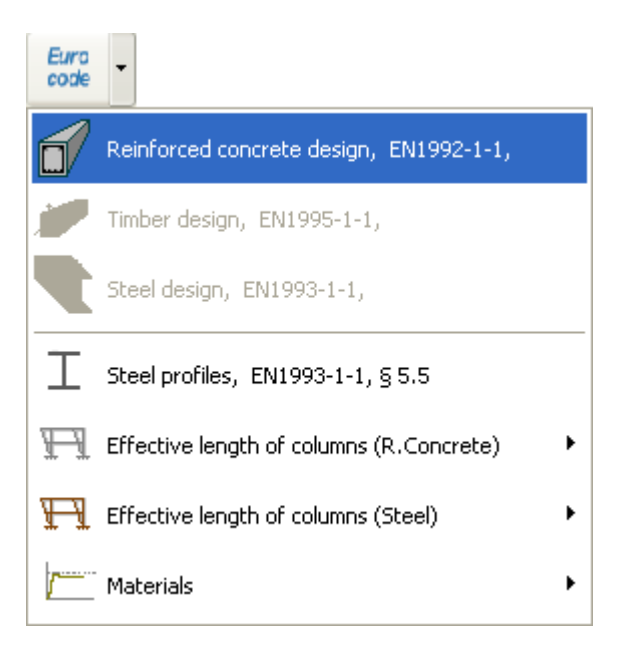

Check if every element is verified in the design.

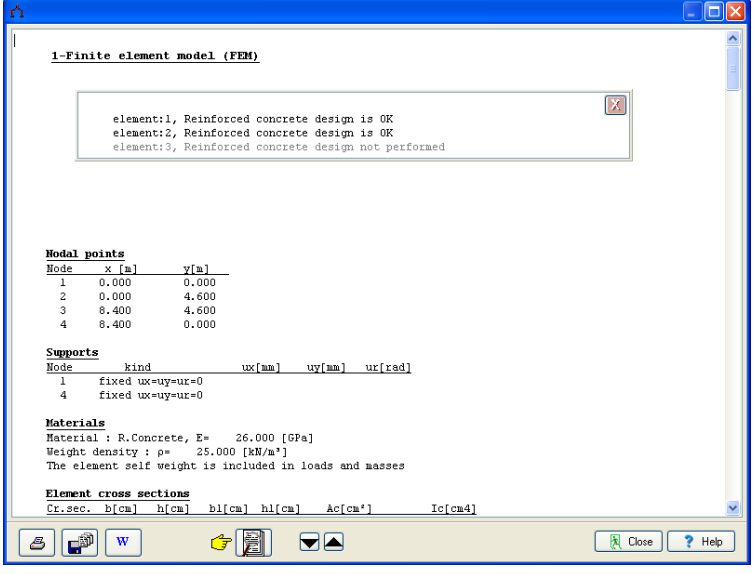

 $C$ lick  $\Box$  for complete formatted report.

From the report preview you can print all or part (from page to page) of the report  $\overline{\mathbf{B}}$ or you can export to PDF or Word files **a** 

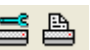

 $\stackrel{\star}{\bigtriangleup}$  Print preview  $\blacksquare$  $\blacksquare \, \blacksquare \, \blacksquare \, \blacksquare$ exBETON01 Pa. 1 1-Finite element model (FEM) ĵ **Nodal points**  $\begin{array}{r} y\{m\} \\ \hline 0.000 \\ 4.600 \\ 4.600 \\ 0.000 \end{array}$ Node  $\frac{x}{0.000}$  $\overline{1}$  $0.000$ <br> $8.400$ <br> $8.400$  $\frac{2}{3}$  ${\bf \underline{Supports}}$ kind<br>fixed ux=uy=ur=0<br>fixed ux=uy=ur=0  $ux[nn]$   $uy[nn]$   $ur[rad]$ Node  $\begin{array}{c} 1 \\ 4 \end{array}$ Materials<br>
Material : R.Concrete, E= 26.000 [GPa]<br>
Weight density : p= 25.000 [kN/m<sup>3</sup>]<br>
The element self weight is included in loads and masses 0% Page

#### 7.2 Example 2

#### **Steel frame 8.40 x 4.60 S355**

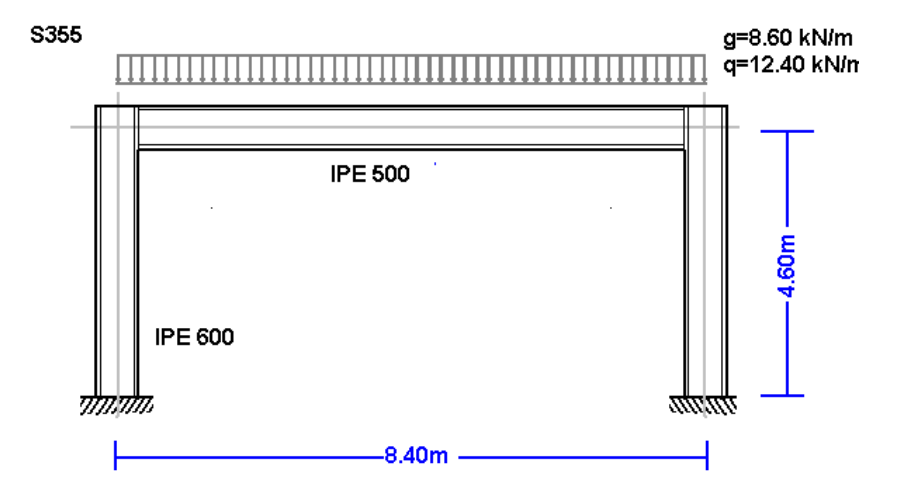

Select a frame from File/Frame prototypes:

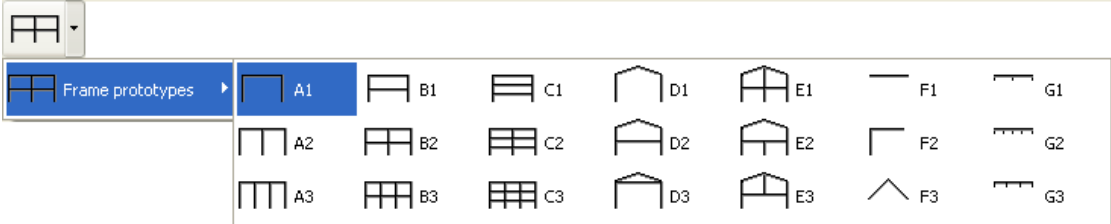

Select material Steel and give the basic dimensions, cross sections and loads. You can always change and adjust these values afterwards.

For element cross sections click  $\overline{\mathbb{Z}}$ 

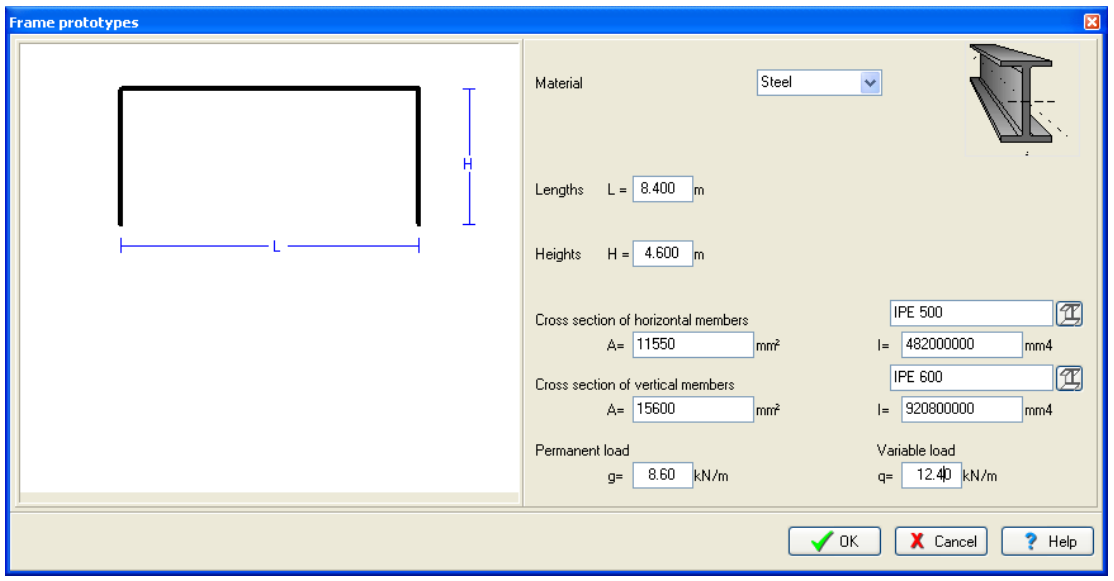

Click Yes and give the file name.

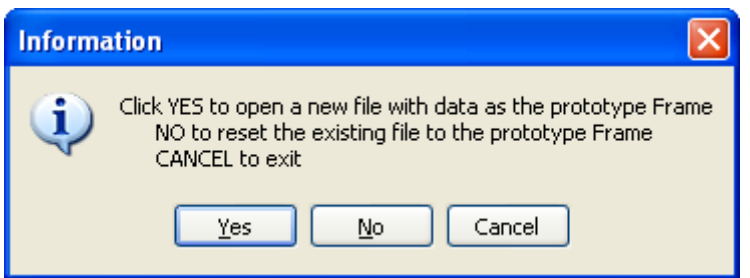

Then check and adjust the rest of the values for the structural model.

Select National Annex of your region and partial safety factors. Usual values for partial safety factors ULS (ultimate limit state) γG=1.35, γQ=1.50 and SLS (serviceability limit state) γG=1.00, γQ=1.00.

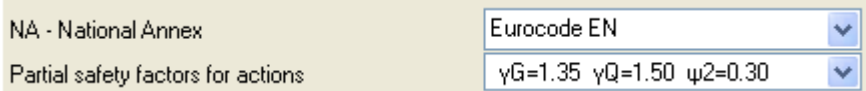

Check the drawing of the structure.

• Nodes. Coordinate system at lower left point. Axis x from left to right, axis y from down up. The numbering of the nodal points is displayed on the drawing of the structure.

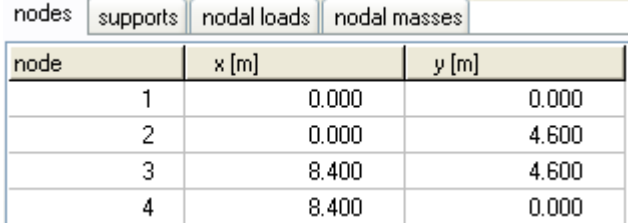

• Supports. Nodes 1 and 4 fixed.

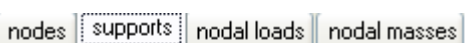

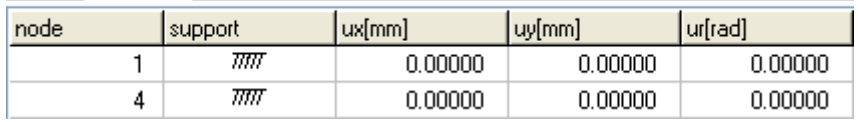

• Nodal loads. Vertical loads on nodal points 2 and 3, permanent 95 kN and variable 125 kN. Sign of loads (-) negative, loads downwards.

nodes supports nodal loads nodal masses

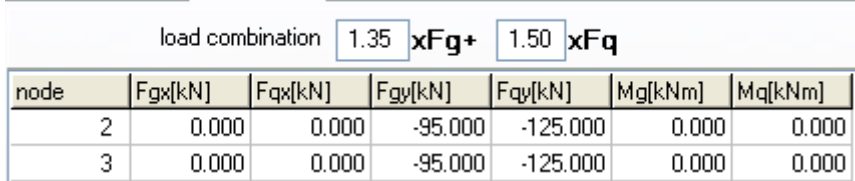

Nodal masses are necessary only in dynamic analysis.

Elements. The element numbering is displayed on the drawing of the structure. Nodes A and B are the left and right nodes of each element. Cross section is the number in parenthesis next to each element and represents the number of the section group which properties defined in the page cross sections.

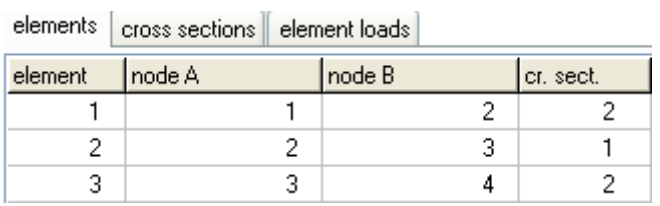

Cross sections. Material Steel. The modulus of elasticity is automatically adjusted (210 GPa for steel). Select units for cross section dimensions eg. mm). For every cross section group (1 for horizontal beams, 2 columns) select cross section. In the column with the name of the cross section click  $\Box$  and the library with all the steel cross sections is display to select cross section type and size.

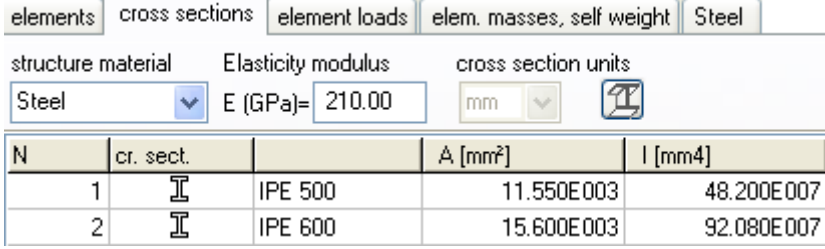

Element loads. For every element loaded with distributed load supply one or more loads. Number of loaded element (eg. 2), kind (uniform triangular etc.) load value (dead load g kN/m or live load q kN/m). Careful with dead load, give the additional to the element self weight. The program computes the self weight of the elements if it is checked in the next page (mass self weight) of data. The load direction is (2) downwards for gravity loads and snow load, (1) for wind and pressure and (3) for horizontal loads as seismic load.

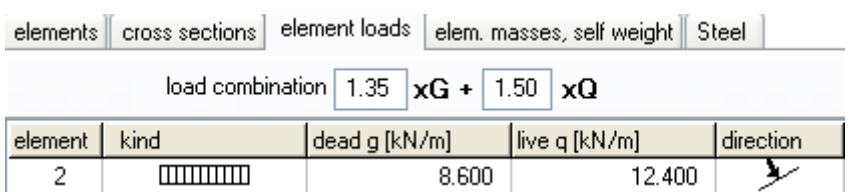

Element masses, self weight. The weight density of the material. If you check to include the self weight in the load and masses, the program adds in dead loads the self weight of each element (unit weight) x (cross-section area). The weight density is set automatically by the program (steel 78.50 kN/m<sup>3</sup>).

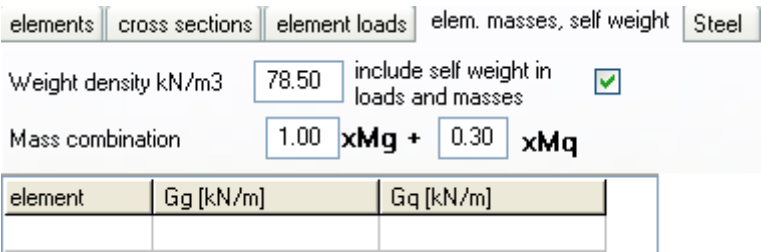

Steel. You specify the basic data for the design of steel according to Eurocode 3. Select Steel grade. Partial factors for materials, according to National annex, for ULS (ultimate limit state)  $\gamma M0 = 1.00$ ,  $\gamma M1 = 1.00$ ,  $\gamma M2 = 1.25$ . You have to define the buckling lengths. Lcy buckling length for in plane buckling. For braced frames this is less or equal to the member length, for unbraced members is grater. Lcz buckling length for out of plane buckling and it is defined from the lateral supports. For horizontal beams it is usually the distance of the lateral beams or the purlins. In the column Design mark with 1 the elements which you want to be included in the design of steel according to Eurocode 3. In this example the elements 1 and 2 are marked with (1) and element 3 with (0), as there is no need because of symmetry to include element 3 (right column) in the steel design,

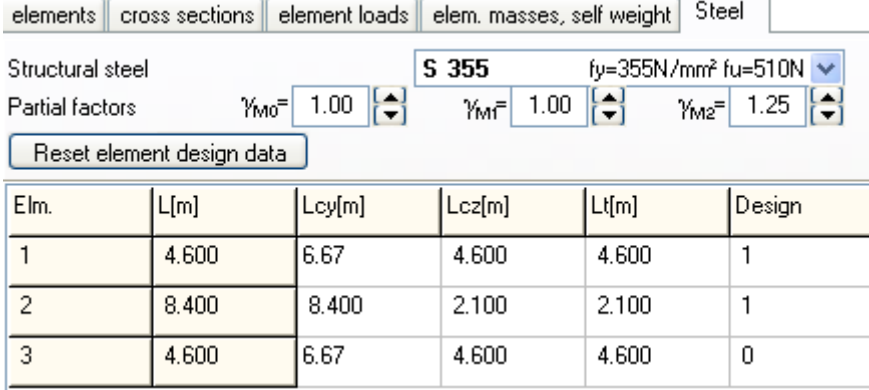

In order to define the buckling lengths of the columns for unbraced and braced frame according to Eurocode 3, use the extra tools of the program Design/Effective length of columns/Unraced members.

For this example we obtain Lcr =  $1.45 \times L = 1.45 \times 4.60 = 6.67$  m

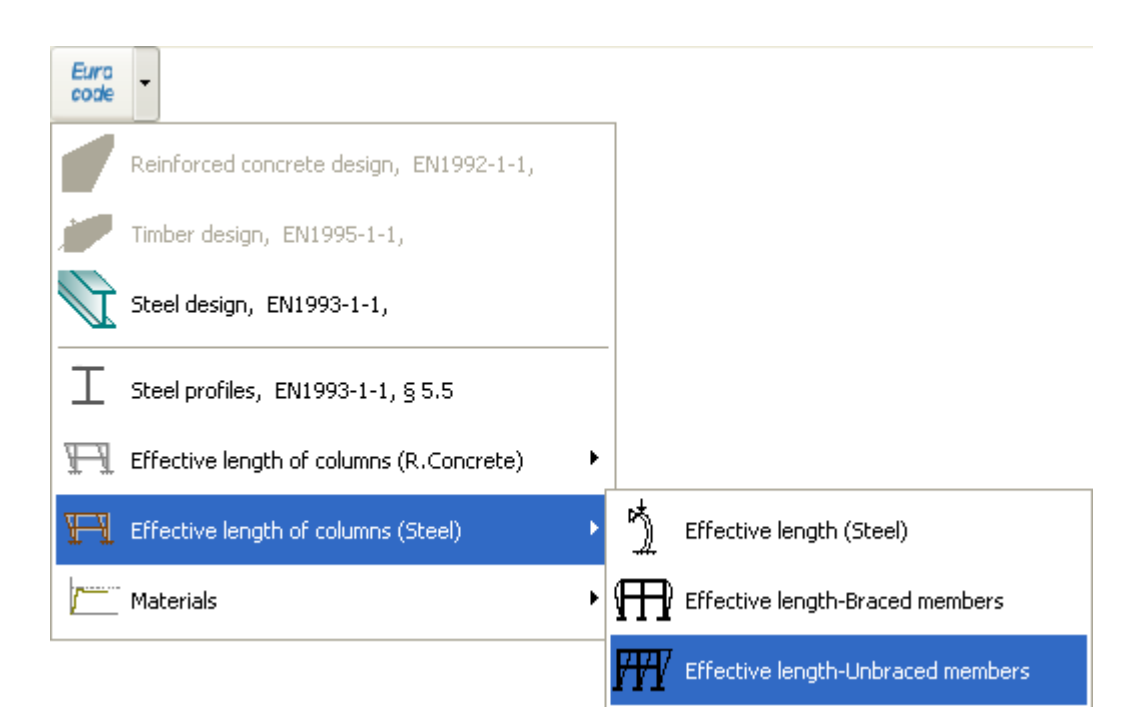

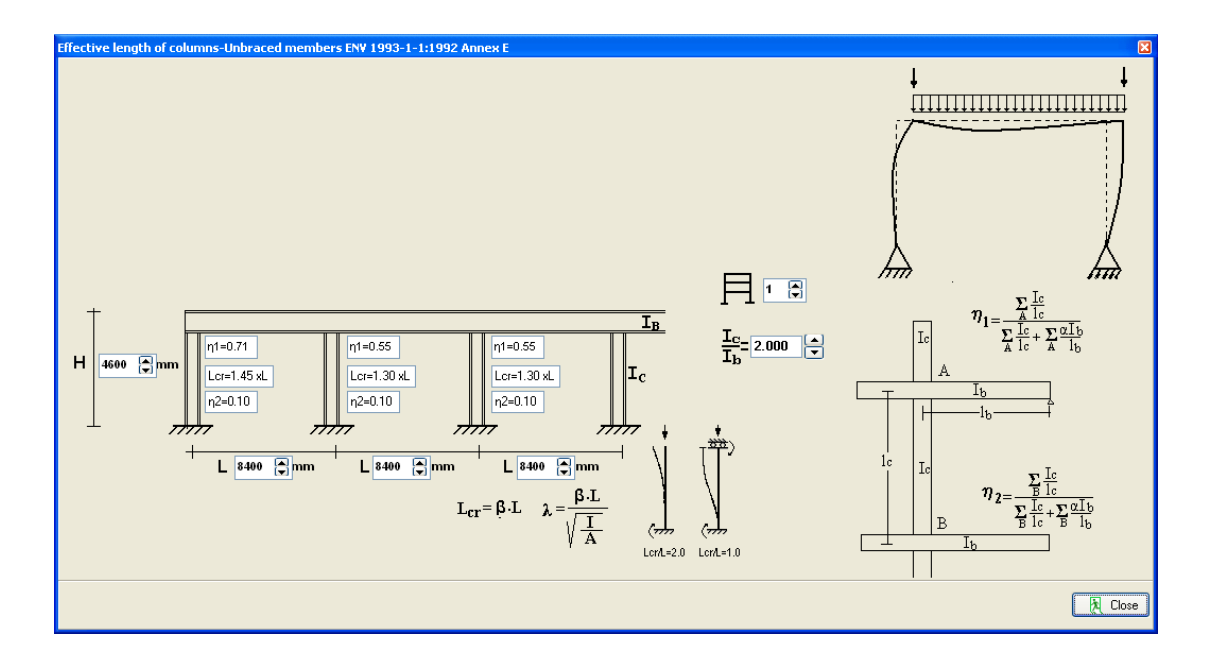

After you give all the data the steel design is performed according to Eurocode 3.

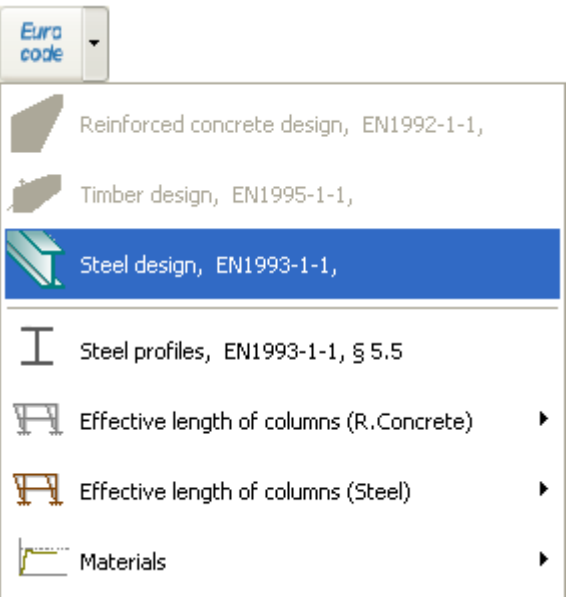

Check if every element is verified in the design,

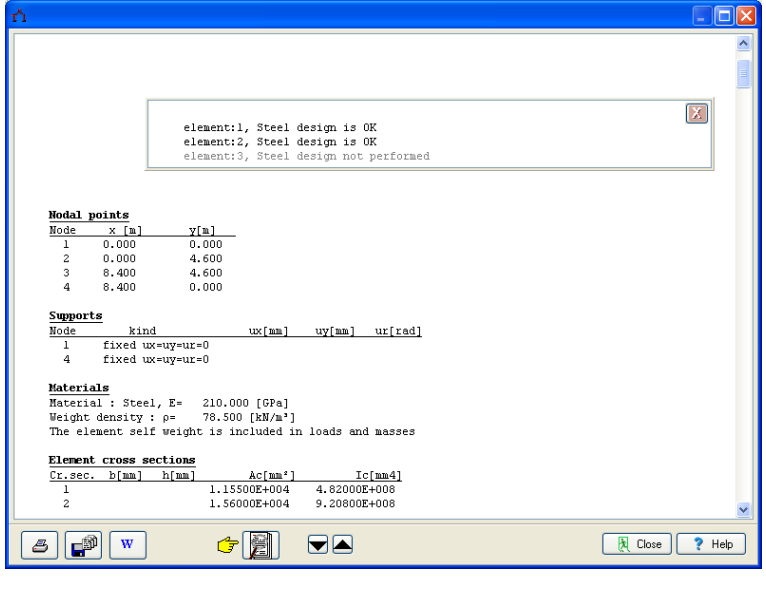

 $C$ lick  $\begin{array}{c} \begin{array}{c} \hline \text{C} \\ \text{C} \end{array} \end{array}$  for complete formatted report.

From the report preview you can print all or part (from page to page) of the report or you can export to PDF or Word files **E** 

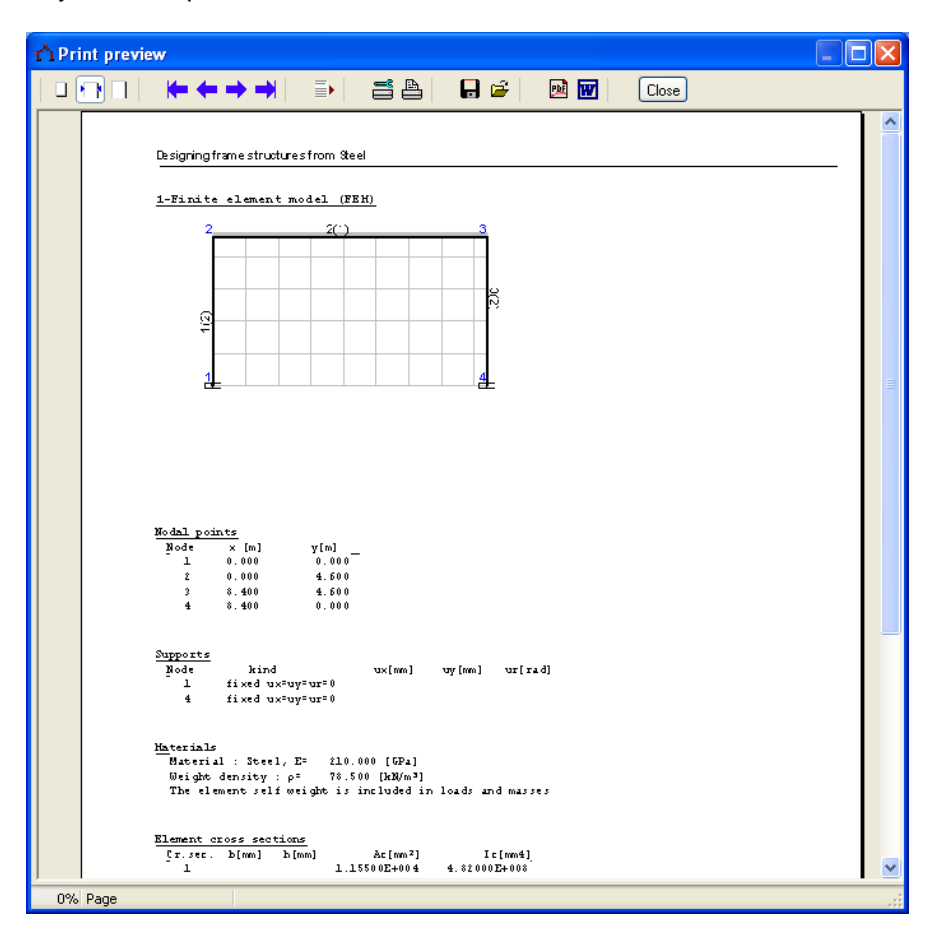

#### 7.3 Example 3

## **Timber structure 6.40 x 4.60 C24**

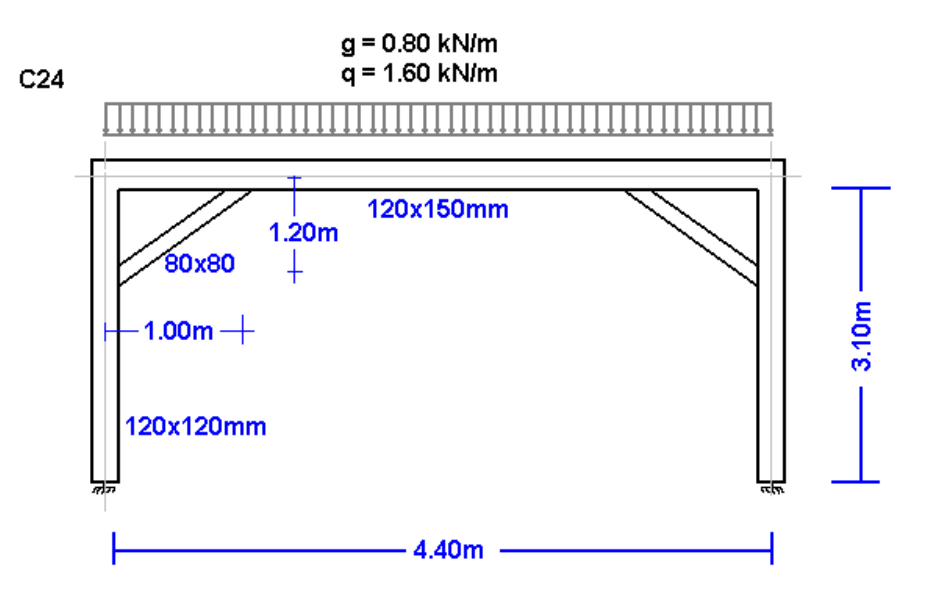

Structural model

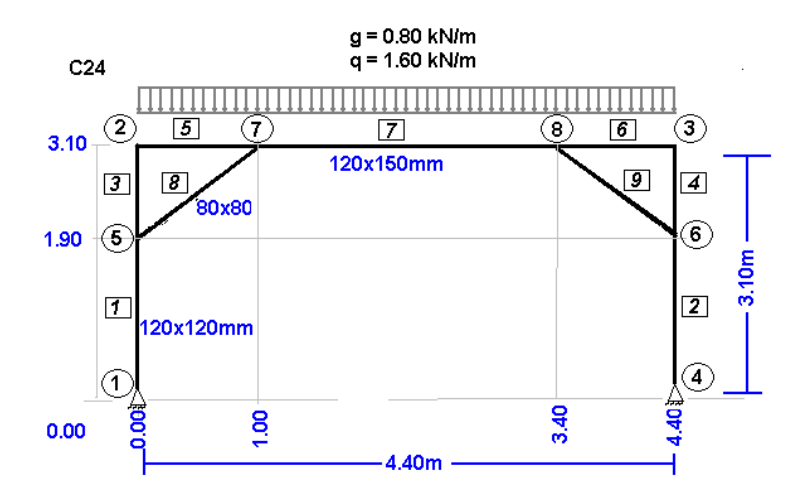

Create a new file:

File New FFI Frame prototypes Open Save Save As Delete Delete all data

Supply all the data of the Timber structure.

Select National Annex of your region and partial safety factors. Usual values for partial safety factors ULS (ultimate limit state) γG=1.35, γQ=1.50 and SLS (serviceability limit state) γG=1.00, γQ=1.00.

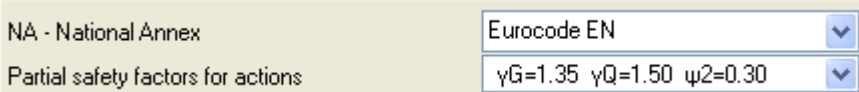

Nodes. Coordinate system at lower left point.

Axis x from left to right, axis y from down up. The numbering of the nodal points is displayed on the drawing of the structure.  $Use **Figure 1** and **Example 2** for adding or altering lines in the table.$ 

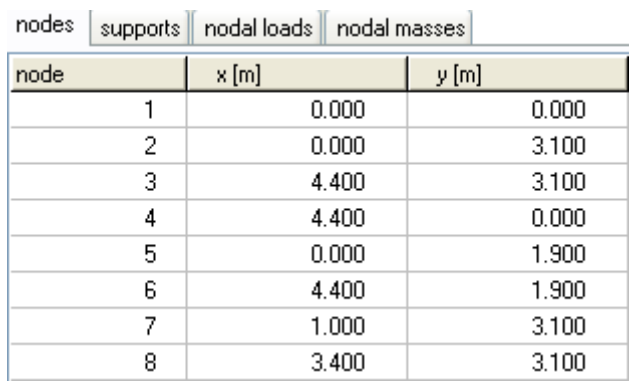

Supports. Nodes 1 and 4 are pin supports. Click support to select support kind.

nodes | supports | nodal loads | nodal masses

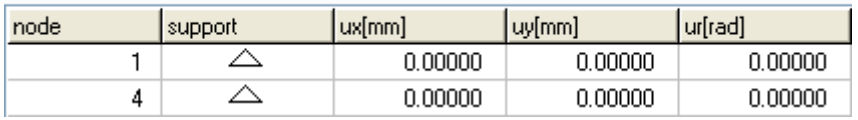

Nodal loads are zero (in this example there are no loads on the nodal points).  $\bullet$ 

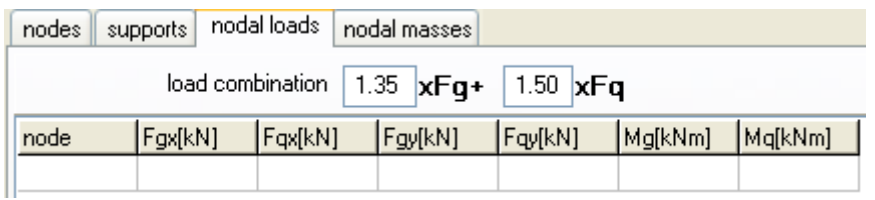

- Nodal masses are necessary only in dynamic analysis.  $\bullet$
- Elements. For every element according to the numbering of the line drawing of the model  $\bullet$ supply the element number, the number of the left and right. Number of cross section 1 for vertical elements, 2 for horizontal and 3 for diagonal elements.

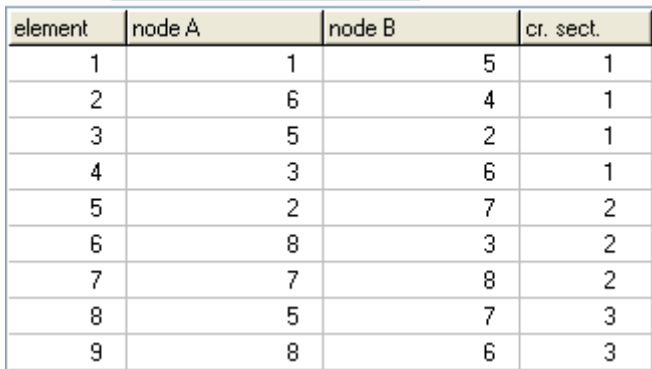

elements cross sections element loads

Cross sections. Select material timber. The modulus of elasticity is automatically adjusted  $\bullet$ (10 Gpa timber). Select units for cross section dimensions (eg cm). For every cross section group (1 vertical elements 12x12, 2 horizontal 12x15, 3 diagonal 8x8) supply the cross section sizes b width, h height. The values for A and I (area and moment of inertia of the cross-section) are automatically set from b h. The diagonal elements usually are pin connected with the vertical and horizontal elements. In order to approximate such a model with the program (pin connections for nodes 5 and 7 for element 8), after you give the cross section dimensions  $b = 8$  and  $h = 8$  for group section 3, change the moment of inertia value I to a much smaller value. In the example instead of 341.33 has been changed to 34.13 (10 times smaller). With this change the diagonal elements become flexible and do not take bending

moments (see bending moment diagram).

 $\sim$ 

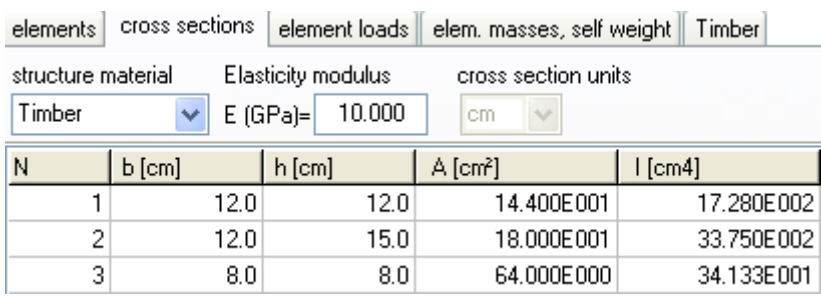

Element loads. For every element loaded with distributed load supply one or more loads. Number of loaded element (eg. 2), kind (uniform triangular etc.), load value (dead load g kN/m or live load q kN/m. Careful with dead load, give the additional to the element self weight. The program computes the self weight of the elements if it is checked in the next page (mass self weight) of data. The load direction is (2) downwards for gravity loads and snow load, (1) for wind and pressure and (3) for horizontal loads as seismic load.

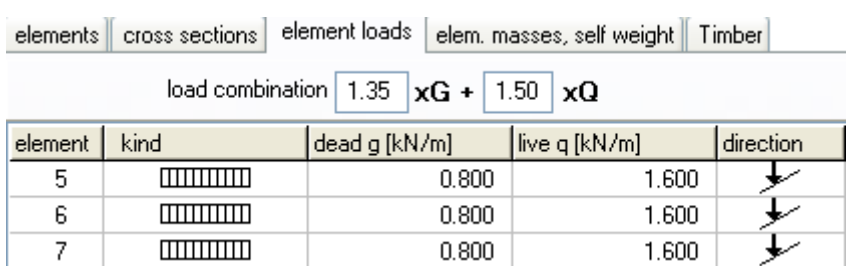

Element masses self weight. The weight density of the material. If you check to include the self weight in the load and masses, the program adds in dead loads the self weight of each element (unit weight) x (cross section area). The weight density is set automatically by the material (timber  $9 \text{ kN/m}^3$ ).

Timber. You specify the basic data for the design of the timber members according to Eurocode 5. Select timber class (C24), service class and load duration class. Material factors according to national Annex. For ULS (ultimate limit state) γM=1.30 and for SLS (serviceability limit state) γM=1.00. You have to specify the buckling lengths Lcy and Lcz for in plane and out of plane buckling. For the horizontal elements Lcz is the distance between transverse beams or purlins (1.20 m).

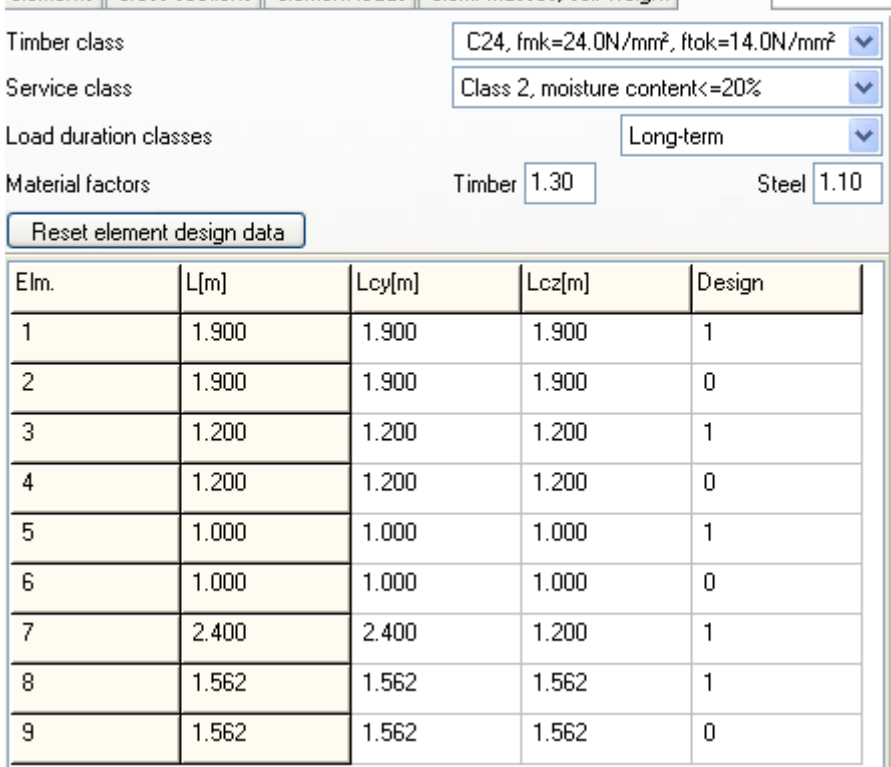

elements | cross sections | element loads | elem. masses, self weight | Timber |

After you give all the data the timber design is performed according to Eurocode 5.

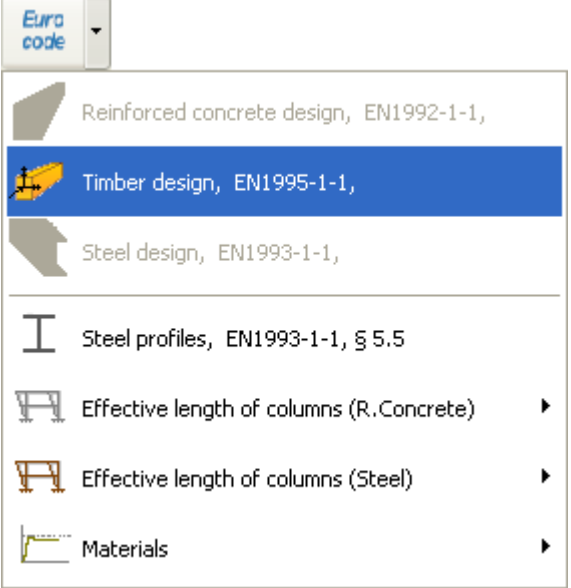

Check if every element is verified in the design.

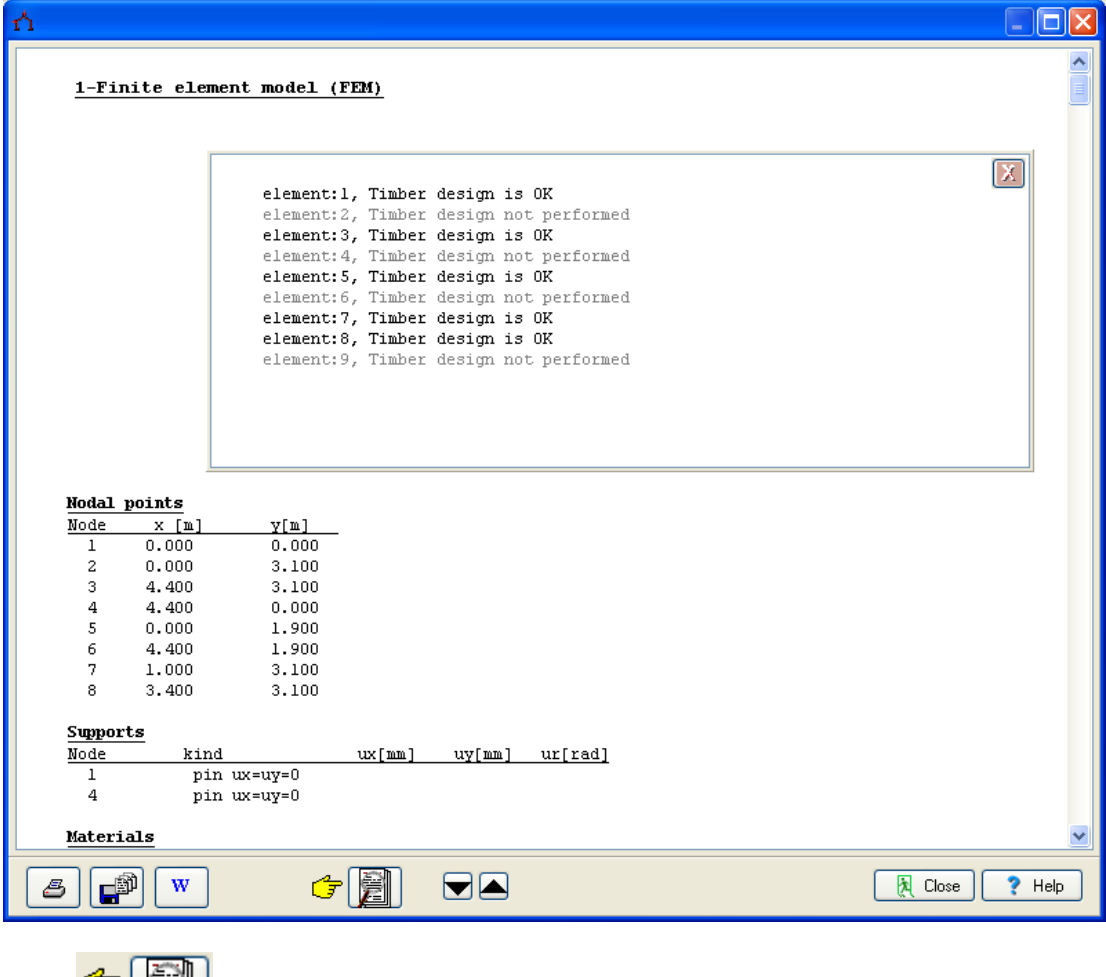

Click  $\begin{array}{c} \begin{array}{|c|c|} \hline \end{array} \\ \hline \end{array}$  for complete formatted report.

From the report preview you can print all or part (from page to page) of the report, or you can export to PDF or word file **and**